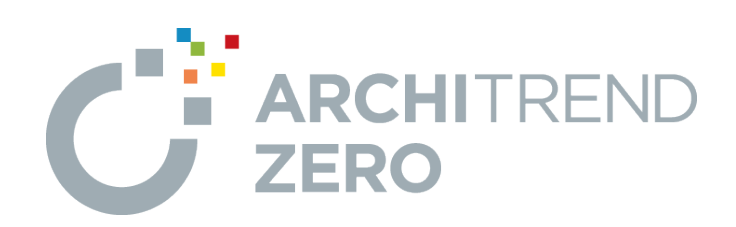

# **バックアップ編**

ハードディスクの故障や誤操作によるファイルの削除など、 万が一の場合に備えて、データやマスタは定期的にバックア ップしておきましょう。

本書では、ARCHITREND ZEROシリーズの各プログラム で、データやマスタをバックアップする手順を解説します。

# **目次**

# **バックアップ編**

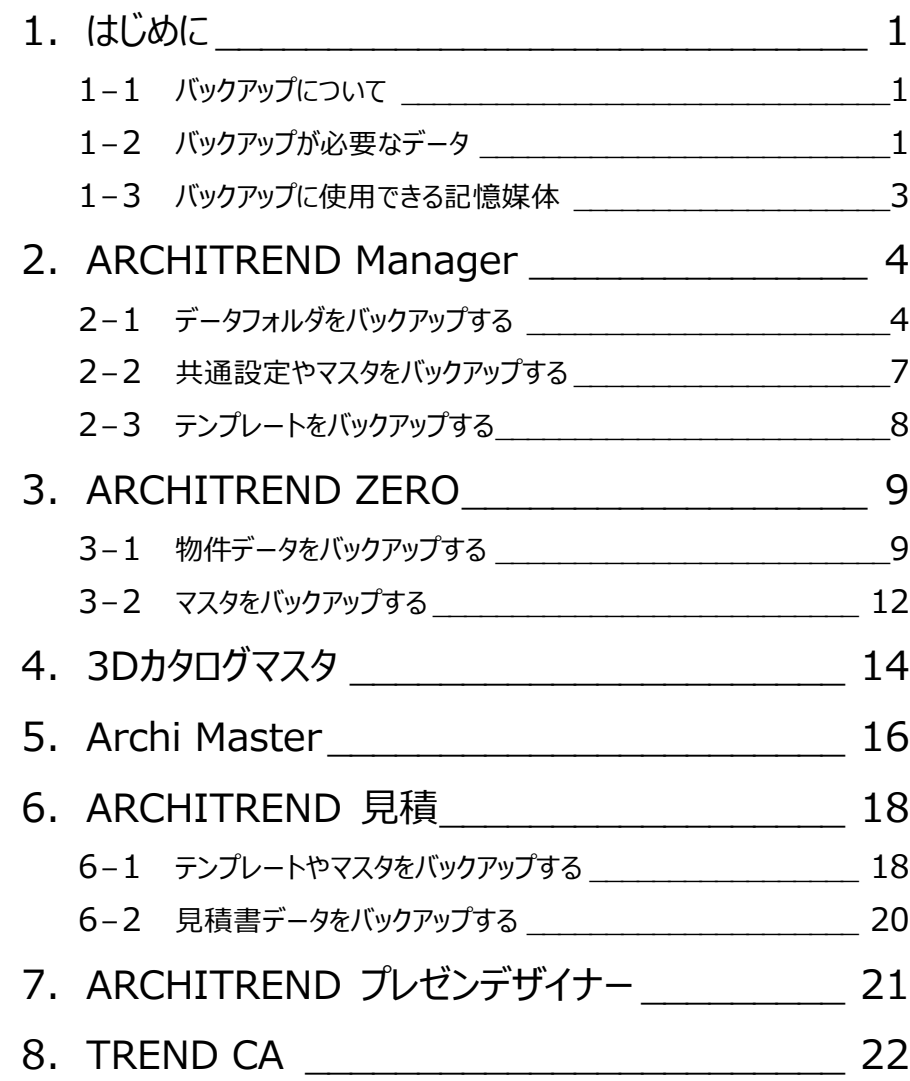

# **1 はじめに**

## **1-1 バックアップについて**

お客様が作られたデータはお客様にとって大切な財産です。

ハードディスクの故障や誤操作によるファイルの削除など、万が一の場合の被害を最小限にとどめるために、データやマスタは定 期的に別の媒体(HDD、CD、DVDなど)にバックアップしておきましょう。

また、PCの入れ替え時には、今まで使用していたPCのデータをバックアップして、新しいPCに移行する作業が必要になります。

本書では、各プログラムのデータやマスタをバックアップする手順を解説します。 バックアップは、お客様ご自身の管理・責任において行っていただきます。 いかなる事由におきましても、データの破損により生じたお客様の損害は、弊社では補償いたしかねます。ご了承ください。

#### **※参考 「ソフトウェア使用許諾契約書」**

第5条(データの保全)

- 1 本ソフトウェアの使用によって作成されたデータのバックアップ等の保全措置は、お客様の責任と負担において行うものとしま す。お客様または第三者がデータの破損・消失等によって受けたいかなる損害に対しても、当社らはその賠償の責めを負わ ないものとします。
- 2 前項の規定は、本ソフトウェアに自動バックアップの機能が付されている場合も同様に適用されるものとします。本ソフトウェ アに自動バックアップの機能が付されている場合も、当社らは、当該自動バックアップ機能が過誤なく適切に稼働することを 含む一切について、何らの保証も致しません。

### **1-2 バックアップが必要なデータ**

ARCHITREND ZEROシリーズの各プログラムで、バックアップが必要なデータは次のとおりです。

※ P-style、プレゼンデザイナー、リアルウォーカー、省エネナビ、TREND CAなどのデータは、保存時のフォルダが初期状態のままであれば、ZERO物 件データの一部としてバックアップされます。

保存時にフォルダを変更している場合は、これらのデータもエクスプローラ等でコピーする必要があります。

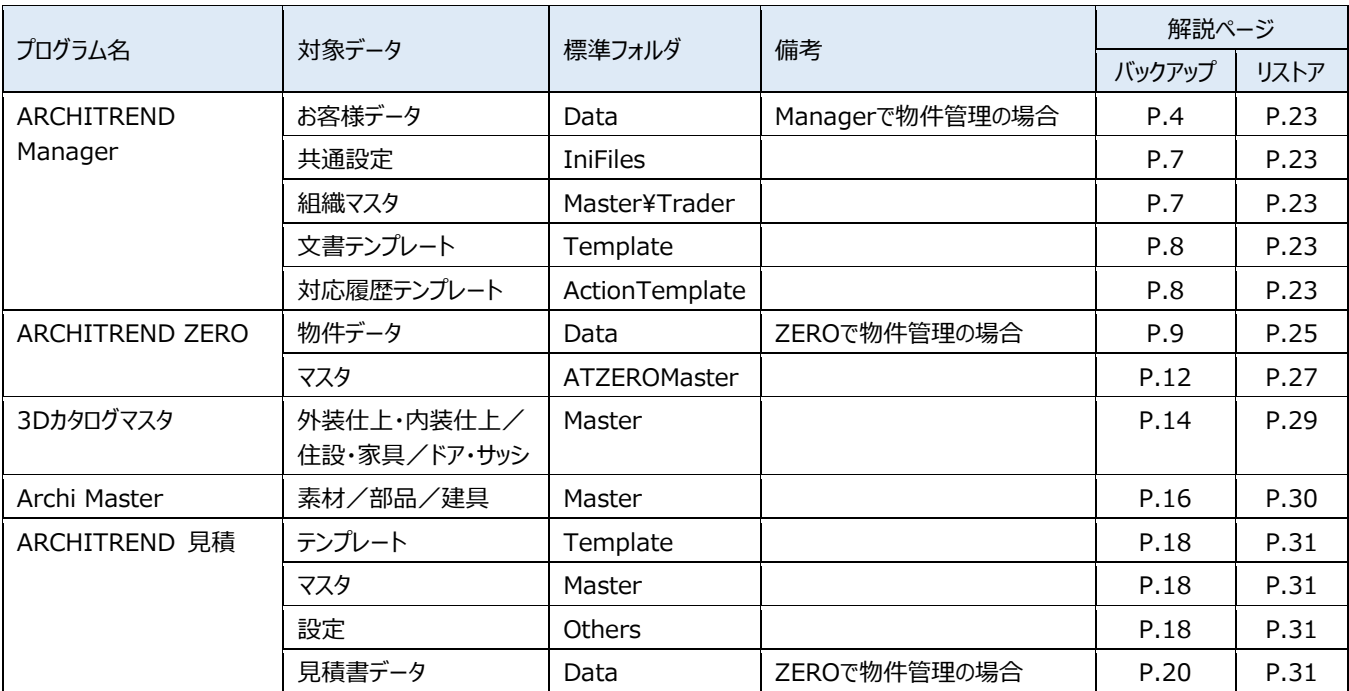

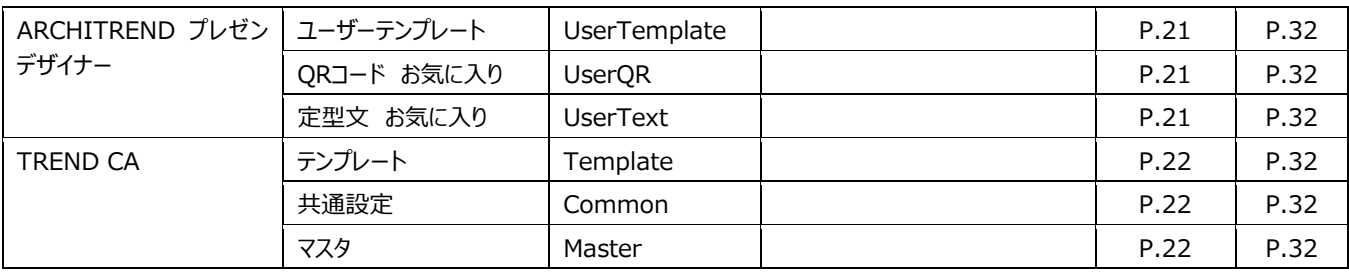

#### **引越アシスタント 補足**

マスタ・データ移行ツールの「ARCHITREND 引越アシスタント」を使用すると、ZEROシリーズの環境情報(マスタ・データ)を、 別のPCにまとめて移行することができます。PCの入れ替え時などに便利です。 引越アシスタントは、FCアカウントからダウンロードできます。詳しくは、ツールに添付のご利用ガイドを参照してください。

【FCアカウント】

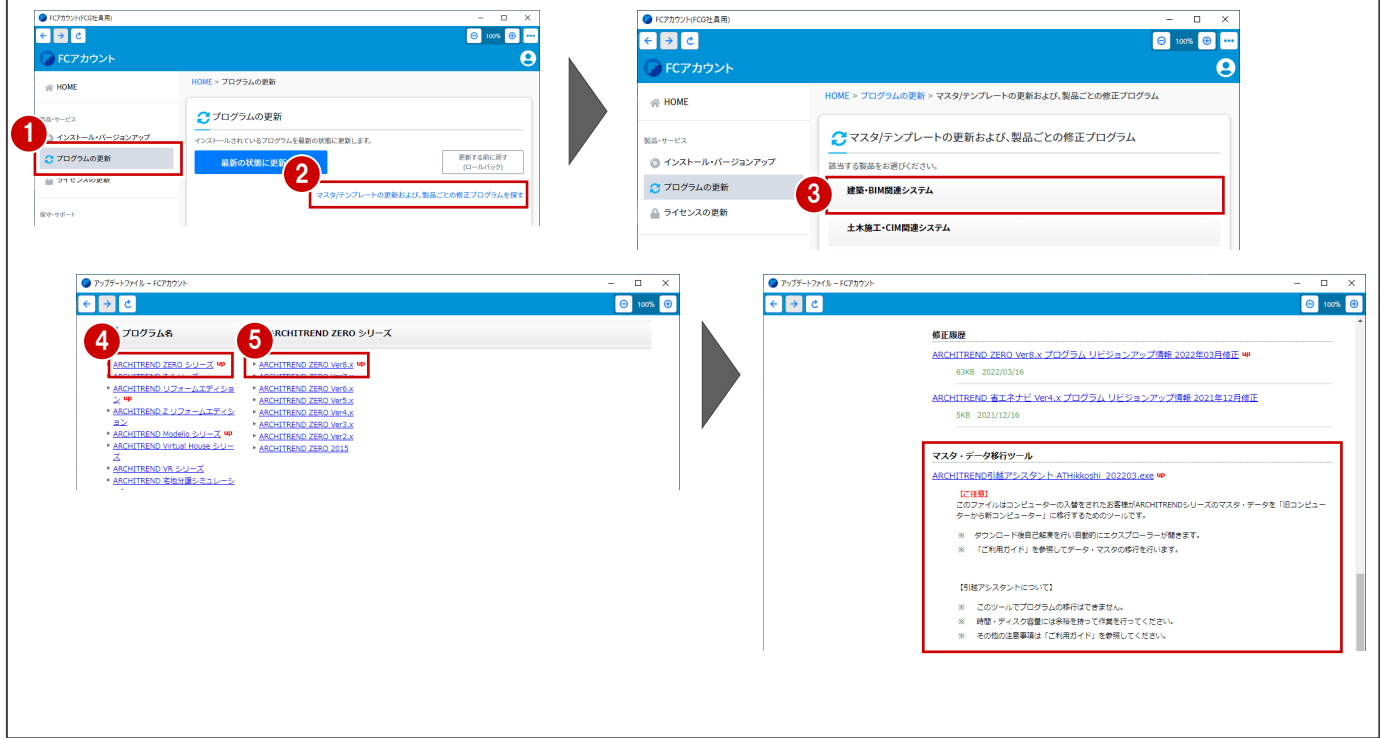

弊社プログラムでバックアップ先として使用できる記憶媒体は次のとおりです。

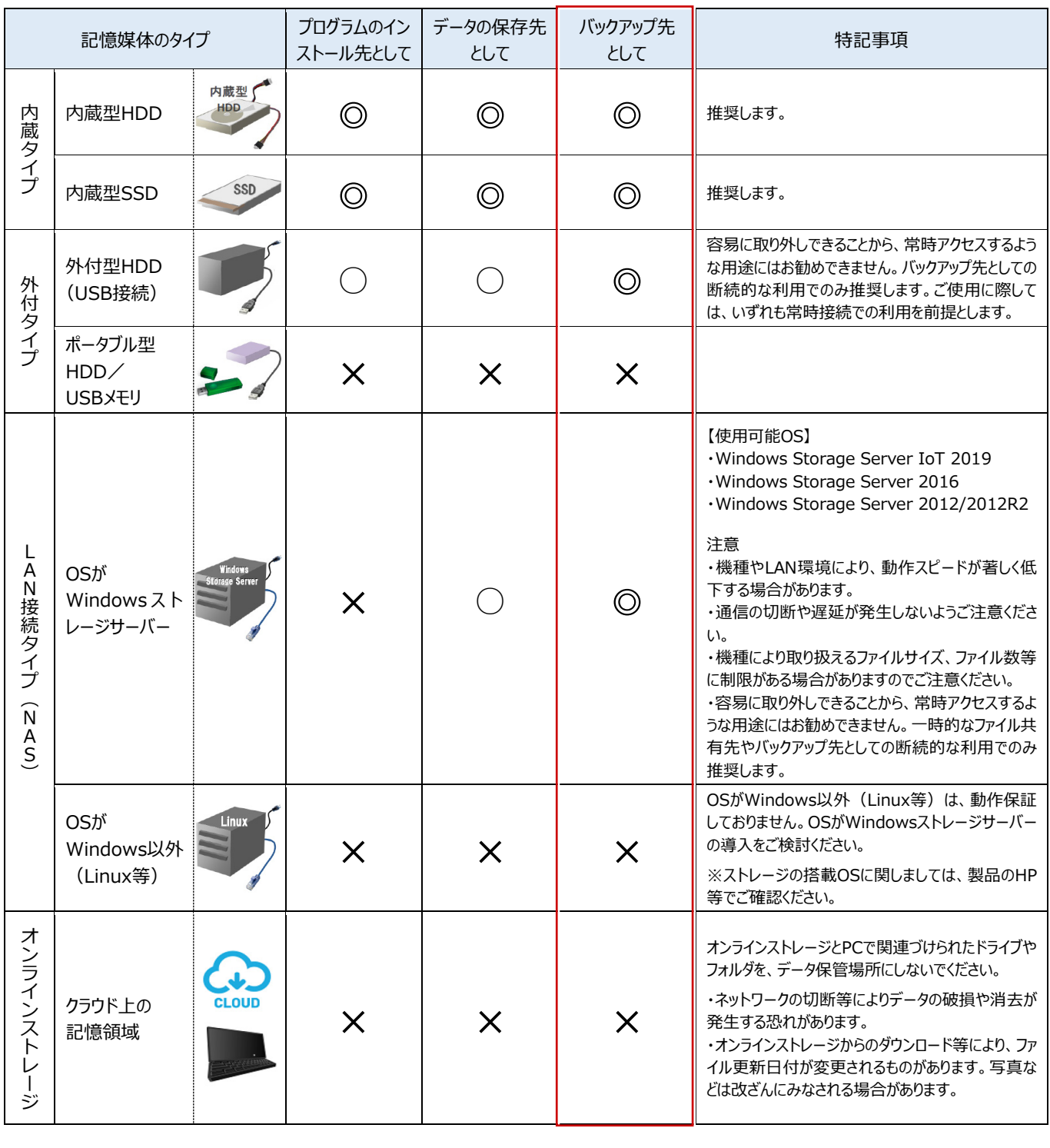

※ 推奨、使用可の場合でも、ディスクフォーマットは「NTFS」に限ります。 ※ いずれの場合も、お客様ご自身の責任のもとでご使用ください。

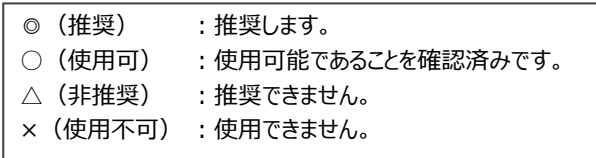

**2 ARCHITREND Manager**

ARCHITREND ManagerでARCHITREND ZEROの物件データを管理している場合は、お客様の工事フォルダ内に関連 するデータがすべて格納されているため、一度にバックアップすることができます。

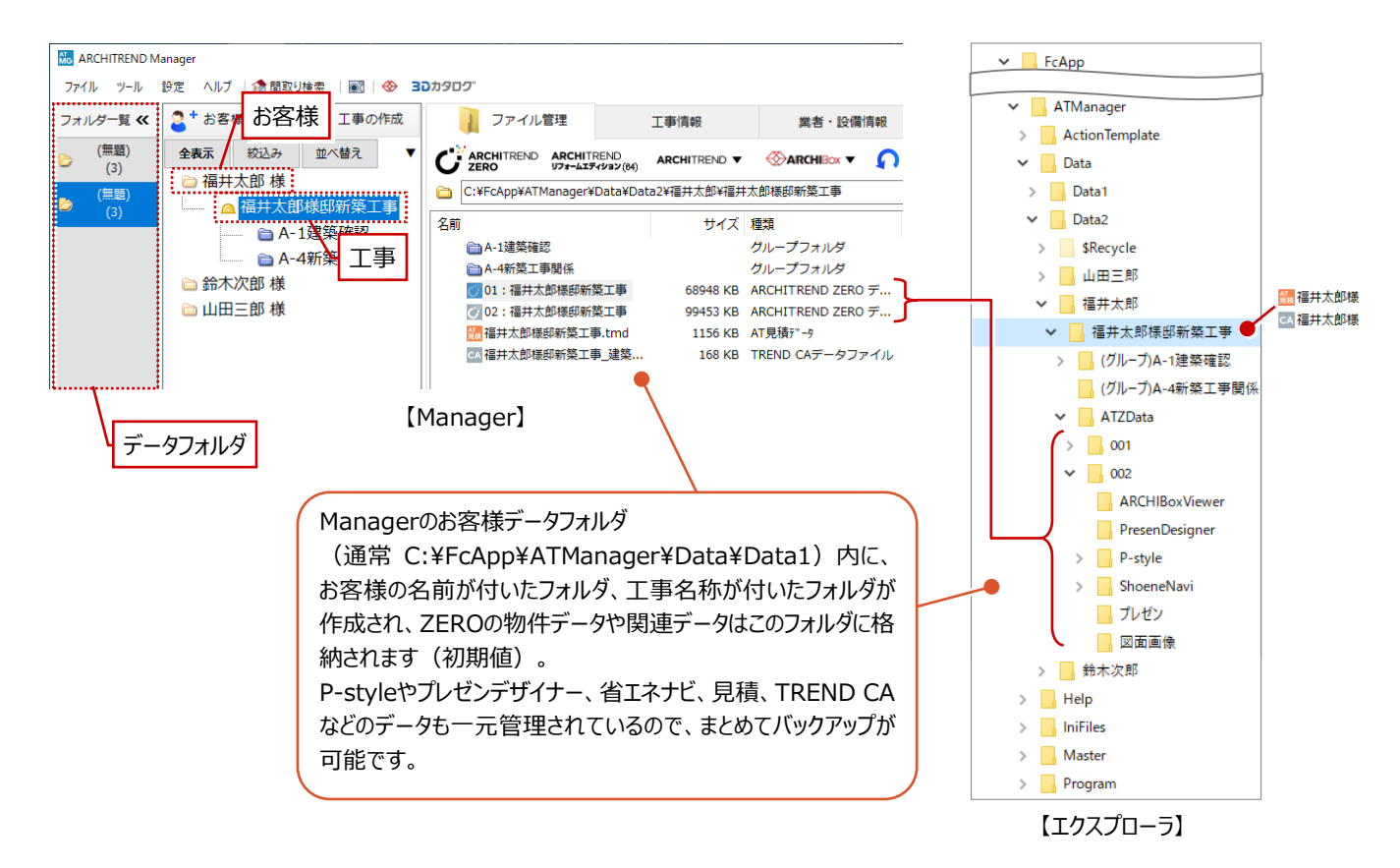

## **2-1 データフォルダをバックアップする**

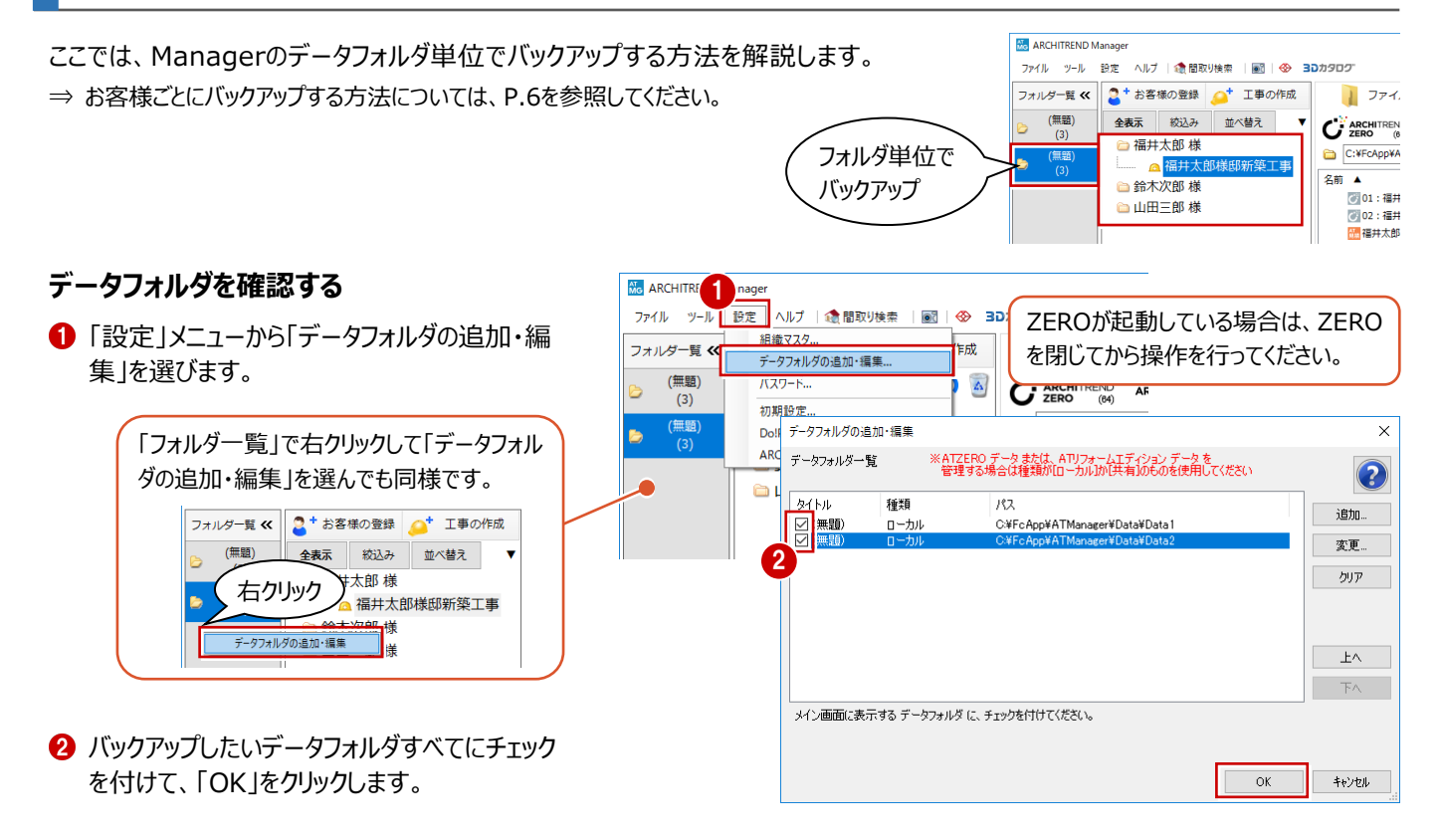

#### **データフォルダをバックアップする**

- 「ツール」メニューから「メンテナンス」を選びます。
- 「バックアップ」が選ばれていることを確認します。
- 6 「対象」が「お客様データ」になっていることを確 認します。
- バックアップするデータフォルダを選びます。
- 66「参照」をクリックして、バックアップファイルを保 存する場所を指定します。 ここでは、「デスクトップ」を選んで「OK」をクリック します。
- No / REND Manager ツール 設定 △ルプ | 1 個取り検索 ■ ※ 30カタロク メンテナンス... -<br>事の作成  $7 + 1$ | ファイル管理 - - - - - - - -<br><mark>クループフォルタ構成の変</mark>ま  $\frac{1}{2}$  **ARCHITREND ZERO ユーティリティ**  $\Omega$  $\mathbf{C}^{\mathbb{N}}$  ARCHITREND ARCHITREND gh, J-BIM施工図CAD ユーティリティ C:¥FcApp¥ATManager¥Data¥ ARCHITREND 見積 ユーティリティ 」<br>听筵工重 名前 ▲ 30カタログマフタ as. ( ) 01:福井太郎様邸新築工事 **AM** Archi Master メンテナンス  $\overline{\mathbf{x}}$ 3 対象 お客様データ 2  $\checkmark$ パックアッファ ユールが 4 (無題): C:¥FcApp¥ATManager¥Data¥Data2  $#B2$ パックアップ F.  $\overline{\mathbf{v}}\overline{\mathbf{v}}$ バックアップ先  $0.25B$  $5<sub>5</sub>$ フォルダ  $\frac{1}{\sqrt{2}}$ ラッシン<br>C:¥FcApp¥ATManager¥/ <sup>(</sup>ックアップ 参照 ファイル 最適化 サイズ 更新 フォルダーの参照  $\bar{\mathbf{x}}$ 卒前 フォルダを選択してください 6 ■ デスクトップ  $\frac{d}{d}$  PC 閉じる  $\overline{h}$   $\overline{d}$   $\overline{d}$ → ネットワーク - 画図 コントロール パネル ◎ ごみ箱 バックアップ元 新しいフォルダーの作成(N)  $\overline{\alpha}$ キャンセル  $\mathbf{P}$ フォルダ (無題): C:\FcApp\ATManager\Data\Data2  $\overline{\smile}$   $\overline{\ast}$ パックアップ tt. **VV バックアップ ママ** 7 バックアップ先 リストア フォルダ  $\frac{1}{2}$ 参照... ファイル 最適化 名前 サイズ 更新日時 パックアップ  $\times$ バックアップ先のファイル名を決めてください。(拡張子不要) C:¥FcApp¥ATManager¥Data¥Data2 バックアップ元 C¥Users¥ ¥Desktop パックアップ先 ファイル名 2019\_02\_12 お客様データバックアップ .mgcz  $\overline{OK}$ キャンセル ATManager  $\times$ パックアップが完了しました。 2019\_02\_12\_お客様 9 タバックアップ mgcz メンテナンス  $\times$ 対象 お客様データ  $\vee$ バックアップ元 フォルダ 10 (無題): C:¥FcApp¥ATManager¥Data¥Data1 参照… パックアップ (無題):C:¥FcApp¥ATManager¥Data¥D<br><mark>(無題):C:¥FcApp¥ATManager¥Data¥D</mark>  $\sqrt{2}$ リストア バックアップ先 フォルダ 86 - 参照 - 1 ファイル 最適化 サイズ 更新日時 名前 2019\_02\_12\_お客様データバックアッ\_ 62345 KB 2019/02/12 15:47:15
- **O**「▼▼ バックアップ ▼▼ をクリックします。
- 8 バックアップファイルの名前を確認して、「OK」を クリックします。 処理が始まります。
- ※ 物件数によって処理時間が異なります。
- **9 完了の確認画面で「OKIをクリックします。** デスクトップにバックアップファイル (.mgcz) が 作成されています。
- 1 別のデータフォルダを選択し、同様な手順でバッ クアップを行います。

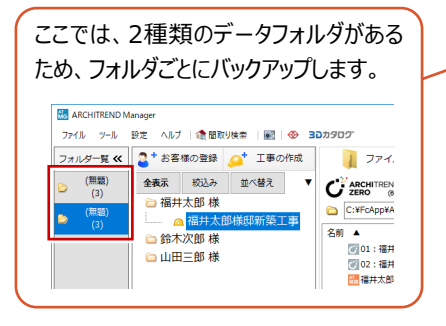

 $\bigoplus$  作成されたバックアップファイル (.mgcz) を、 別の媒体(HDD、CD、DVD など)に保存し ます。

 $mgcz$ 

2.mgcz

**11** 

閉じる

 $^{\prime}$ O

一)除

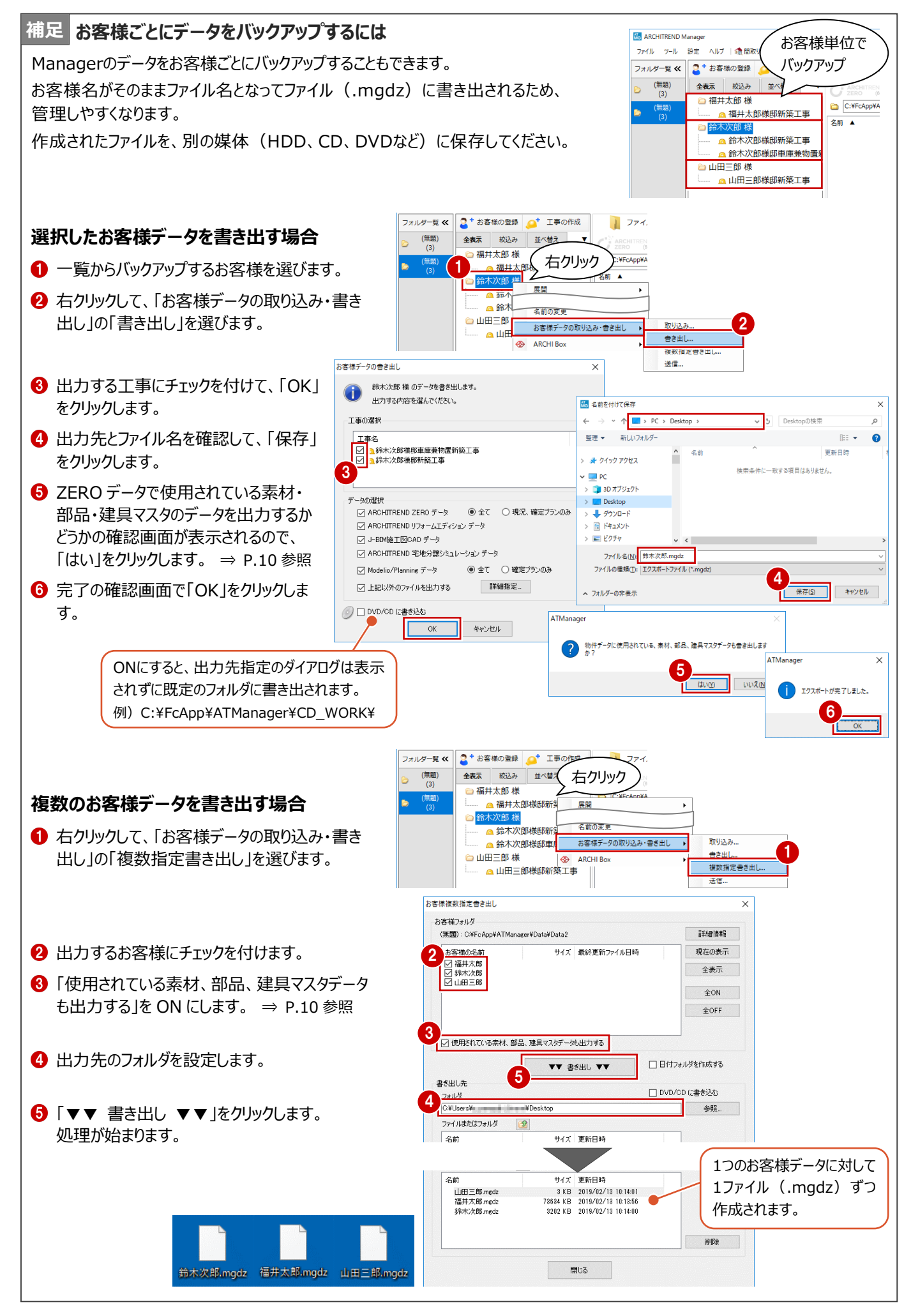

# **2-2 共通設定やマスタをバックアップする**

Managerで使用している共通設定や組織マスタをバックアップします。

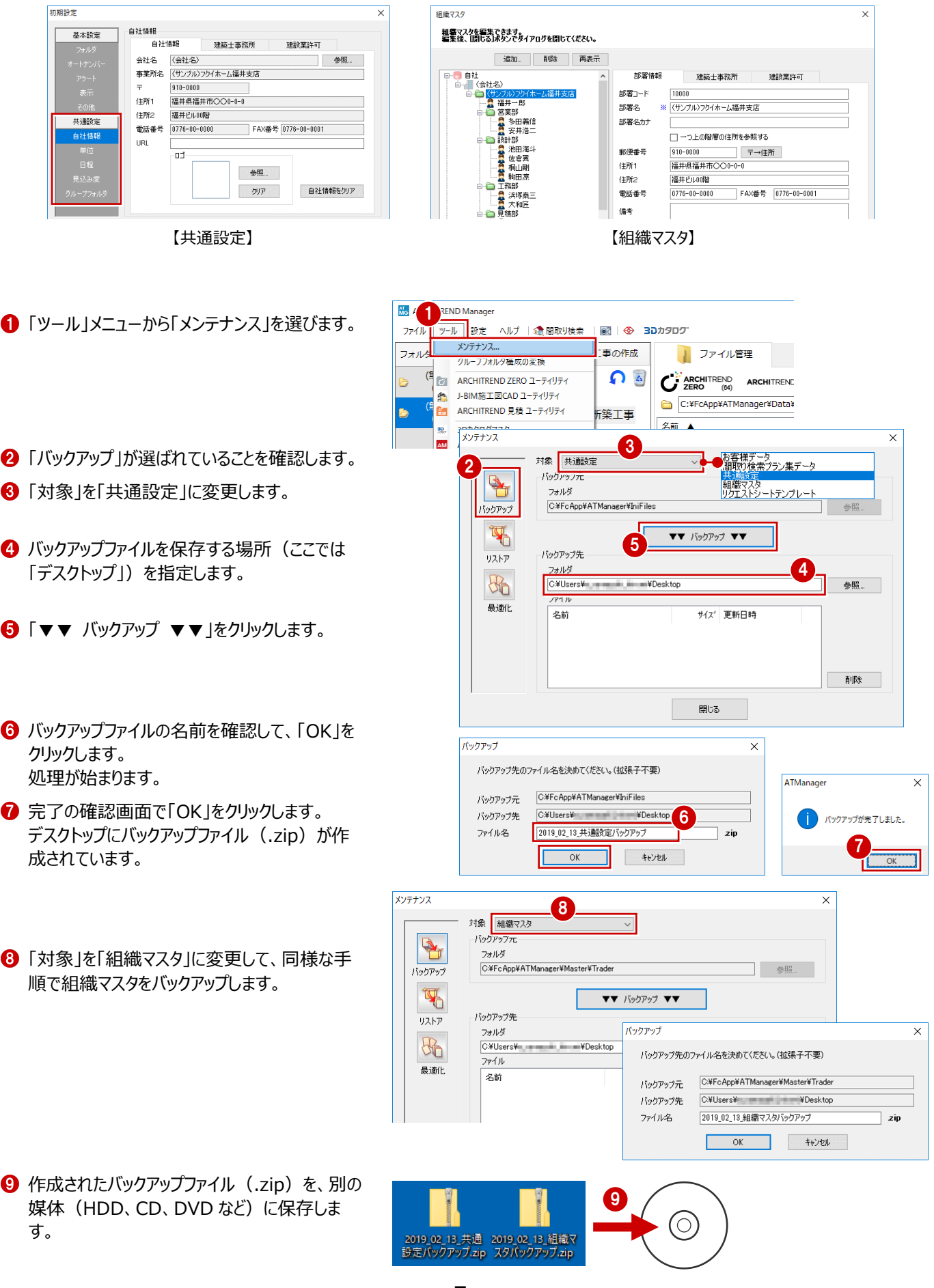

## **2-3 テンプレートをバックアップする**

Managerで使用している文書テンプレートや対応履歴テンプレートをバックアップする場合は、 バックアップ用のツールが用意されていないので、エクスプローラ等でコピーしてください。

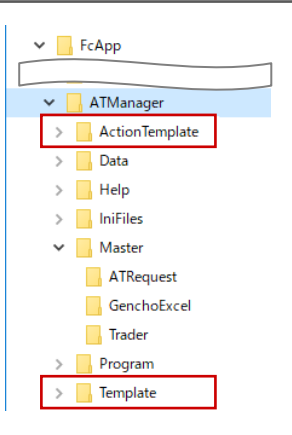

#### **文書テンプレート** (通常 C:\FcApp\ATManager\Template)

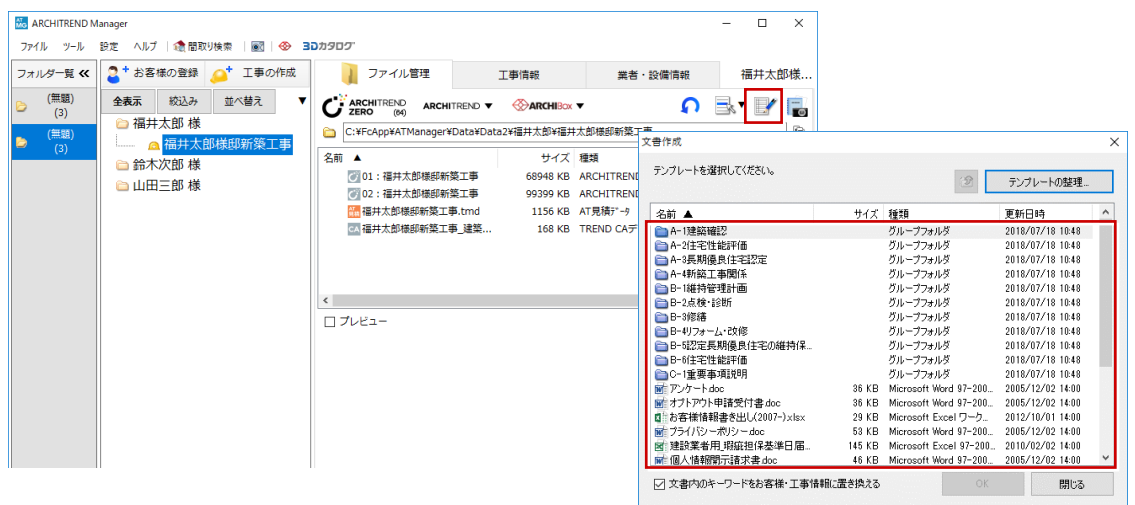

対応履歴テンプレート (通常 C:¥FcApp¥ATManager¥ActionTemplate)

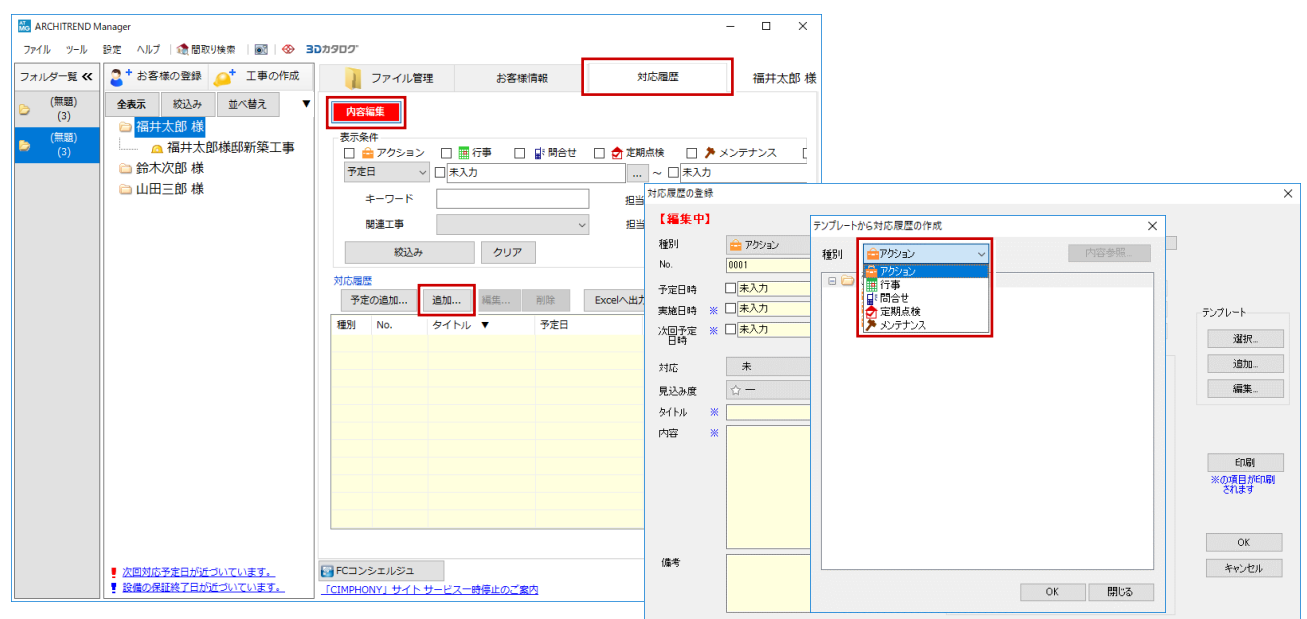

# **3-1 物件データをバックアップする**

ARCHITREND ZEROで物件データを管理している場合のデータバックアップについて解説します。

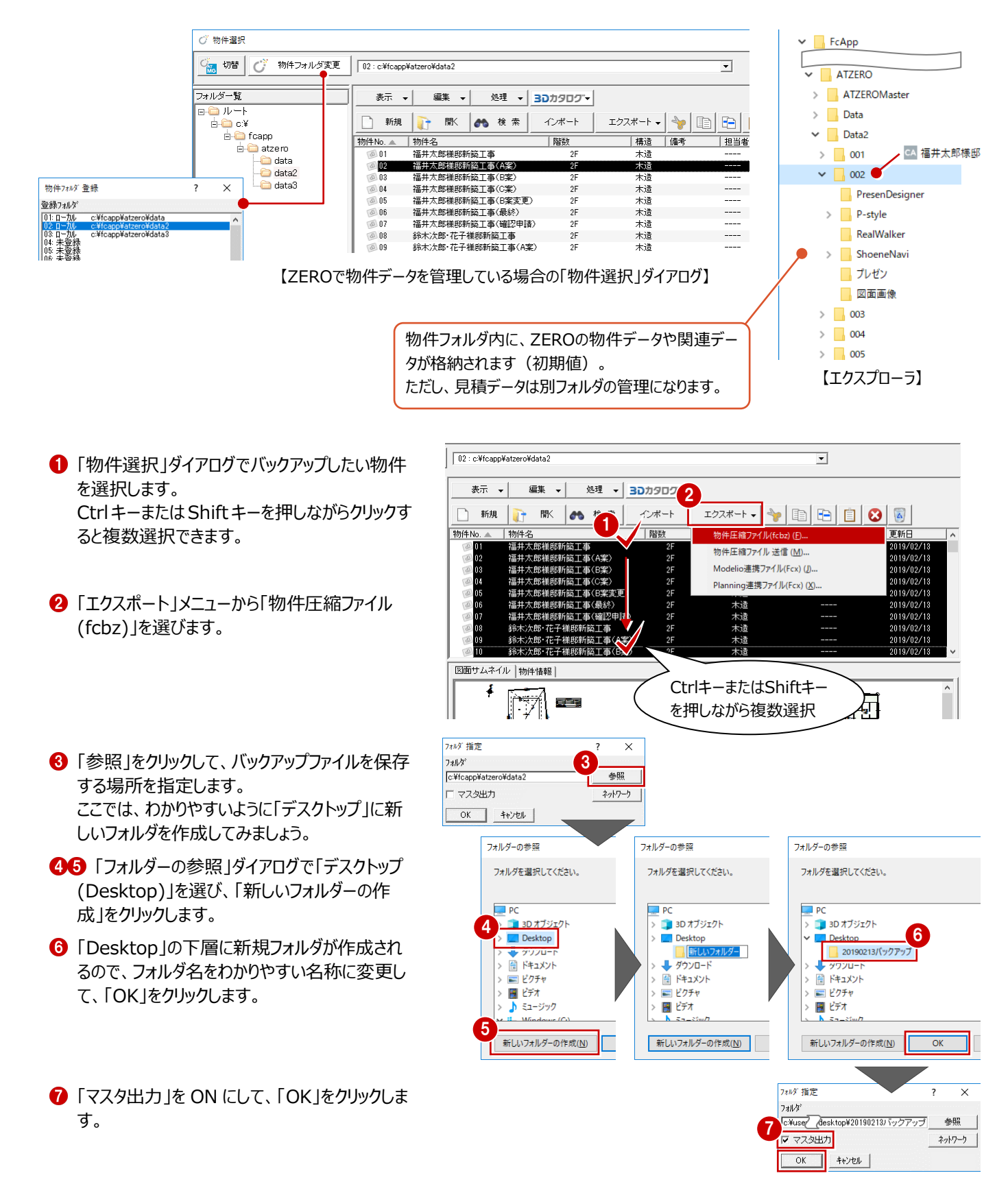

- 6 物件で使用されているマスタのうち、出力するマ スタにチェックを付けて、「チェック ON のマスタを 出力します」をクリックします。 処理が始まります。
- **9 完了の確認画面で「OK」をクリックします。** 指定したフォルダに、物件名と同じ名称のバック アップファイル (.fcbz) が作成されます。
- ※ 80 のダイアログは、選択した物件データの数 だけ表示されます。
- **10** 作成されたバックアップファイル (.fcbz) を、別 の媒体 (HDD、CD、DVD など) に保存しま す。

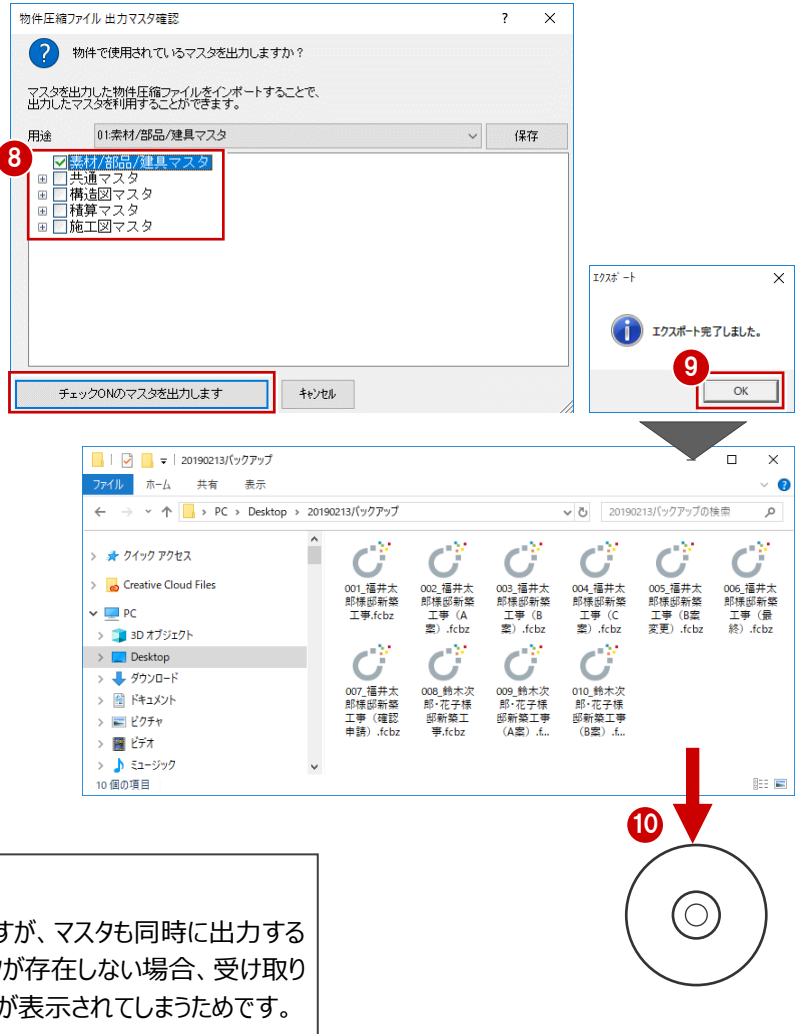

#### **マスタデータの出力について**

マスタデータも出力するとファイルサイズは大きくなりますが、マスタも同時に出力する ことをお勧めします。ファイルを受け取る側に同じマスタが存在しない場合、受け取り 側で属性変更やパースモニタの再作成を行うとエラーが表示されてしまうためです。 なお、マスタ込みのファイルをインポートする際は、取り込むマスタを選択できます。

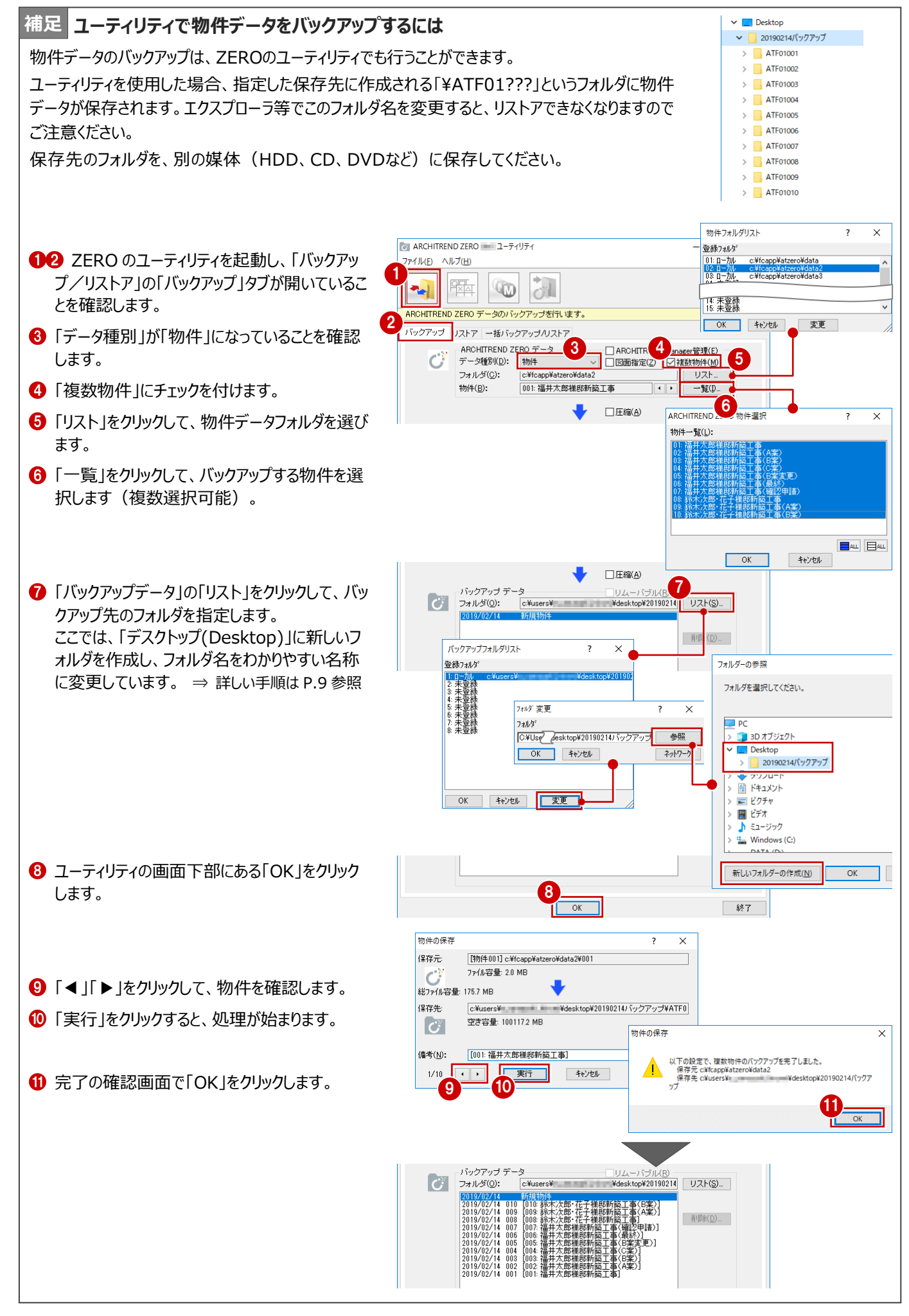

## **3-2 マスタをバックアップする**

ZEROの物件マスタ、部屋マスタなどの各種マスタをバックアップし ます。

ここでは、すべてのマスタをバックアップする操作を解説します。

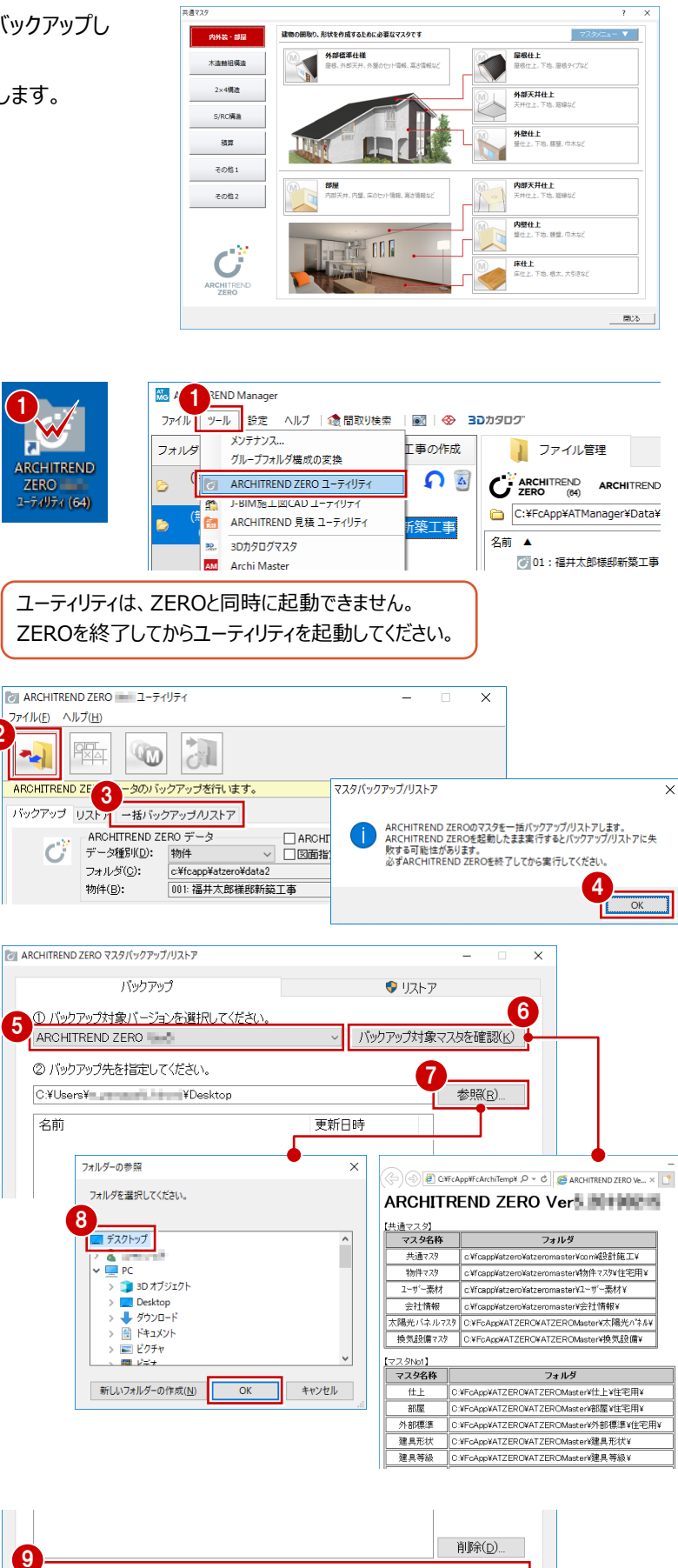

- デスクトップのアイコンをダブルクリック、または、 Manager の「ツール」メニューから、ZERO の ユーティリティを起動します。
- ※ スタートボタンから「FukuiComputerAppli cation」の「ARCHITREND ZERO ユーティ リティ」を選んで起動することもできます。
- $\bigcirc$  「バックアップ/リストア」の「一括バックアップ /リストア」タブをクリックします。

2

- 4 確認画面で「OK」をクリックします。
- バックアップ対象のバージョンを選びます。
- 6 「バックアップ対象マスタを確認」をクリックして、 対象となるマスタと参照フォルダを確認します。
- ■3 「参照」をクリックして、バックアップファイルを保 存する場所を指定します。 ここでは、「デスクトップ」を選んで「OK」をクリック します。

●「バックアップを実行 |をクリックします。

- **1 バックアップファイルの名前を確認して、「OK」を** クリックします。 処理が始まります。
- 完了の確認画面で「OK」をクリックします。 デスクトップにバックアップファイル (.ZMA) が 作成されています。
- 作成されたバックアップファイル(.ZMA)を、別 の媒体 (HDD、CD、DVD など)に保存しま す。

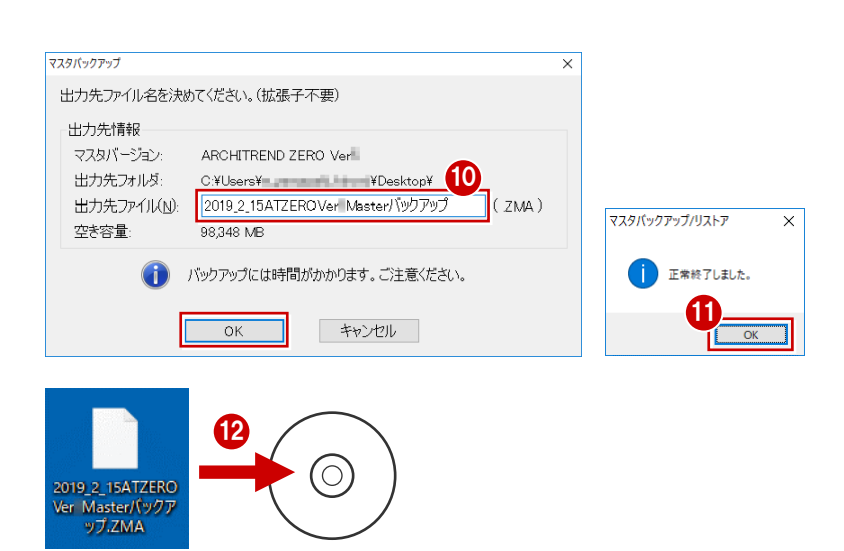

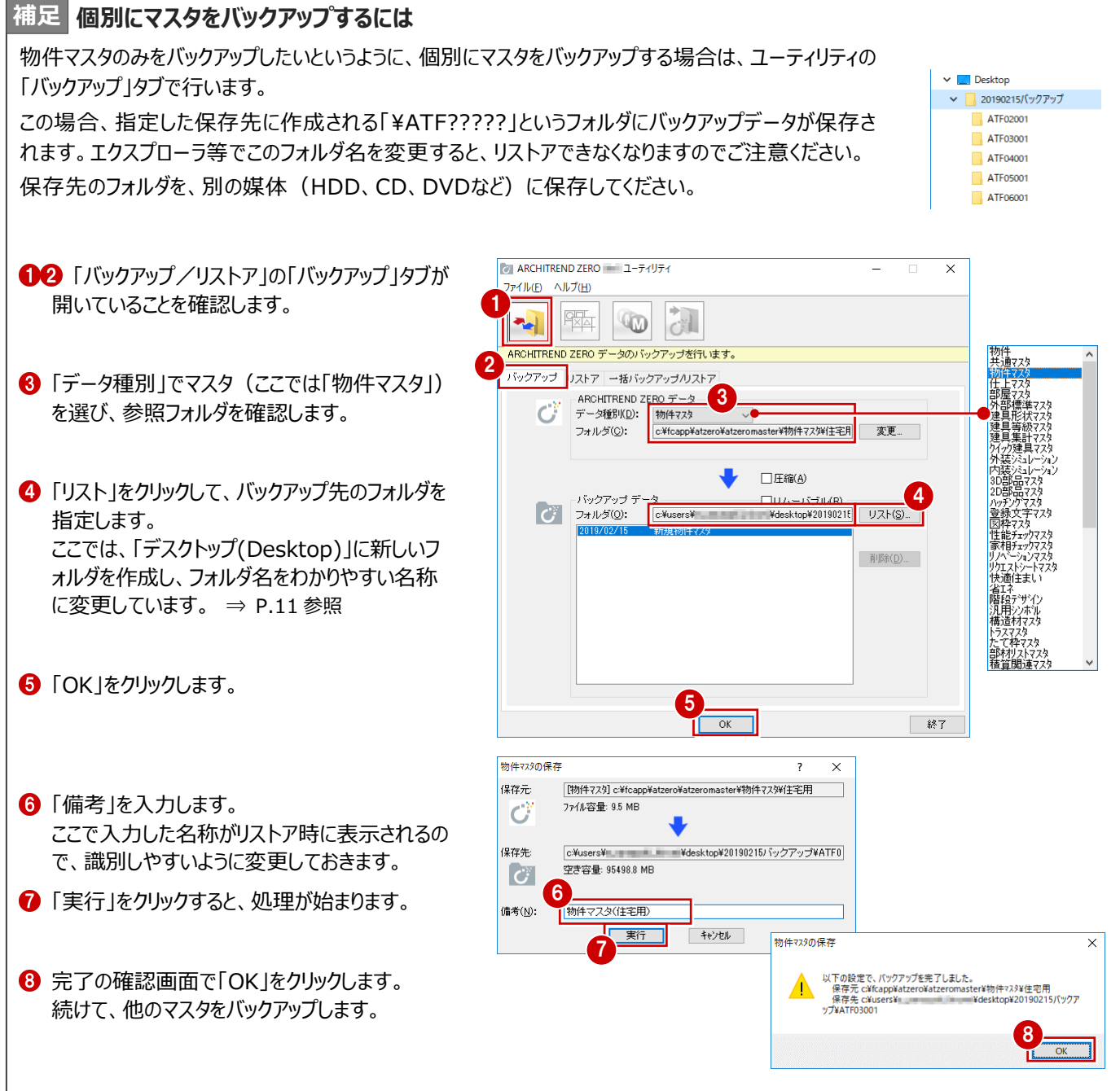

**4 3D カタログマスタ**

#### ZEROで使用している3Dカタログの素材、部品、建具データなどをバックアップします。

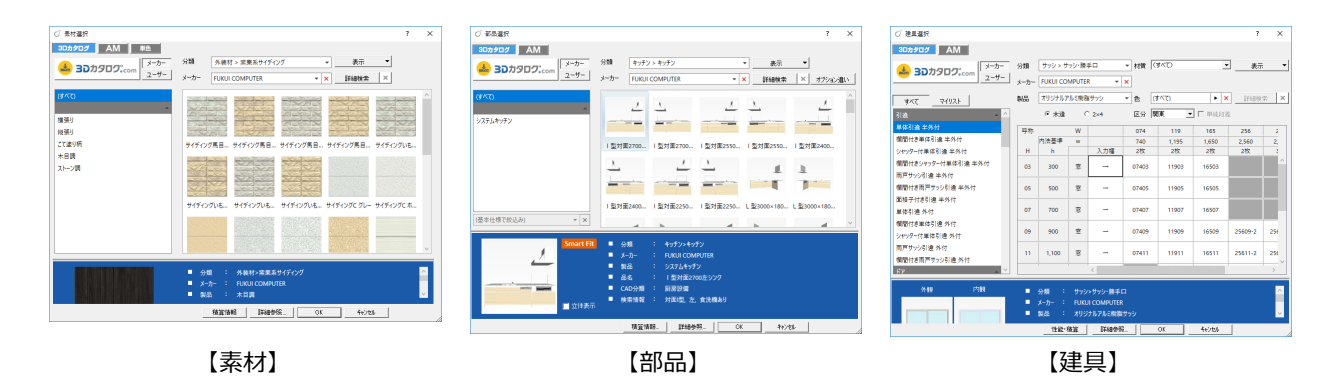

- **12** 3D カタログマスタを起動して、「共通」にある 「バックアップ」をクリックします。
- 6 「マスタ種類」でバックアップの対象(ここでは 「【共通】外装仕上・内装仕上」)を選びま す。
- ●5「参照」をクリックして、バックアップファイルを保 存する場所を指定します。 ここでは、「デスクトップ」を選んで「OK」をクリック します。
- 6 「▼ バックアップの開始 ▼」をクリックします。
- **バックアップファイルの名前を確認して、「OK」を** クリックします。 処理が始まります。
- 8 完了の確認画面で「OK」をクリックします。 デスクトップにバックアップファイル (.cmz) が作 成されています。
- バックアップの対象を切り替えて、同様な手順で 他のマスタをバックアップします。

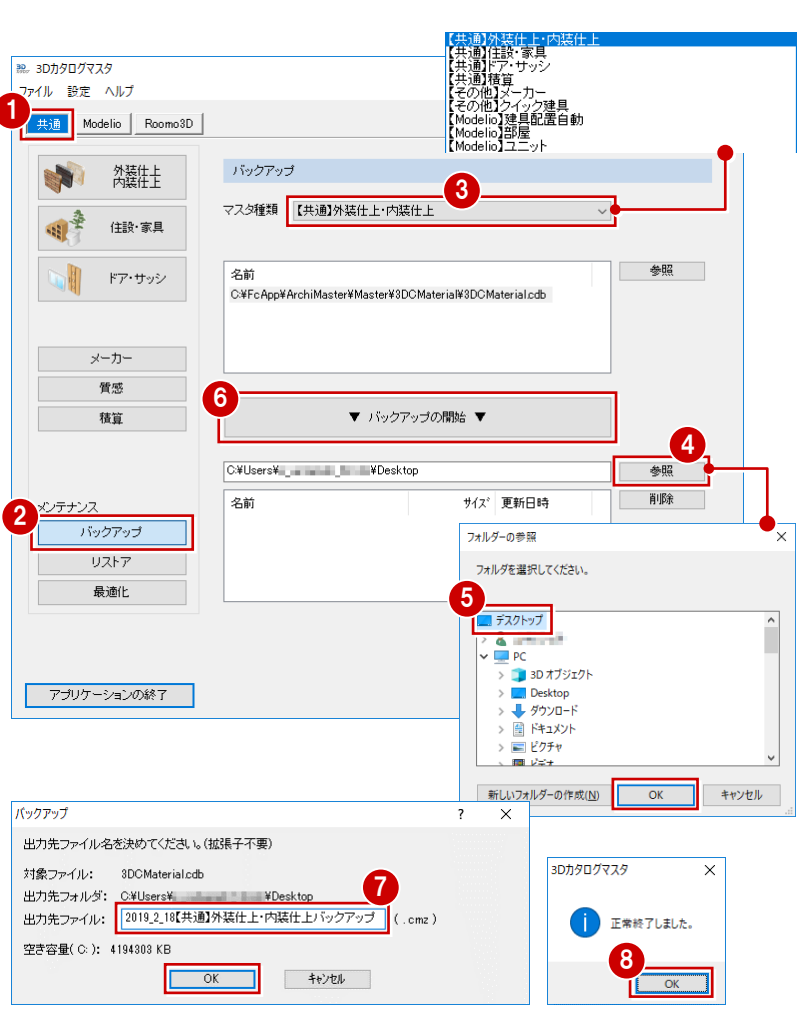

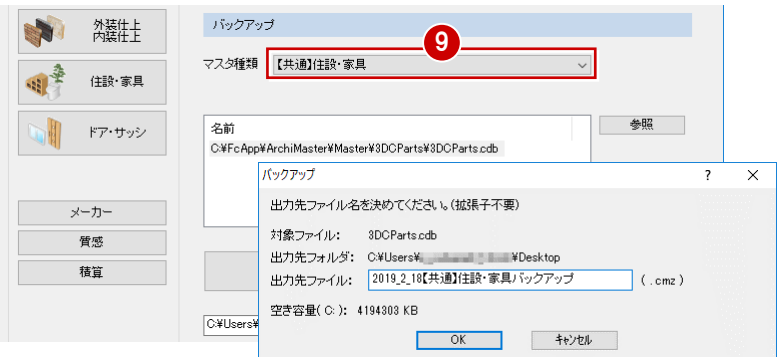

の媒体 (HDD、CD、DVD など)に保存しま す。

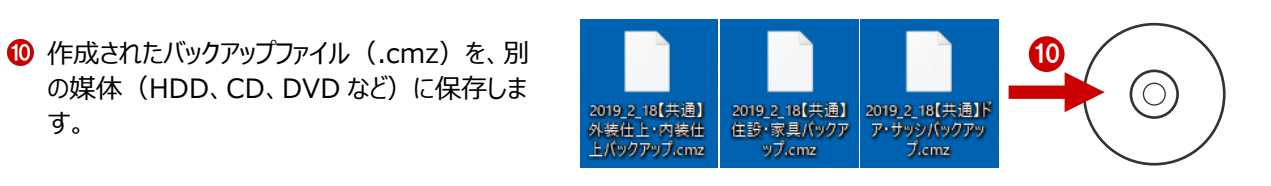

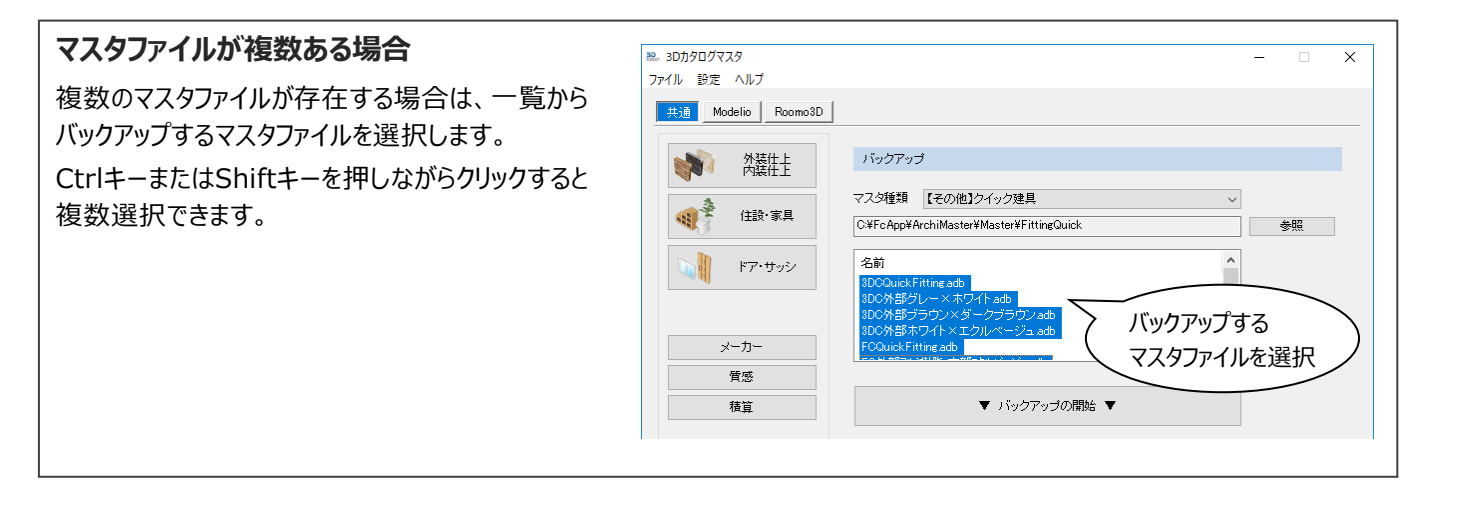

ZEROで使用しているArchi Masterの素材、部品、建具データや、積算マスタなどをバックアップします。

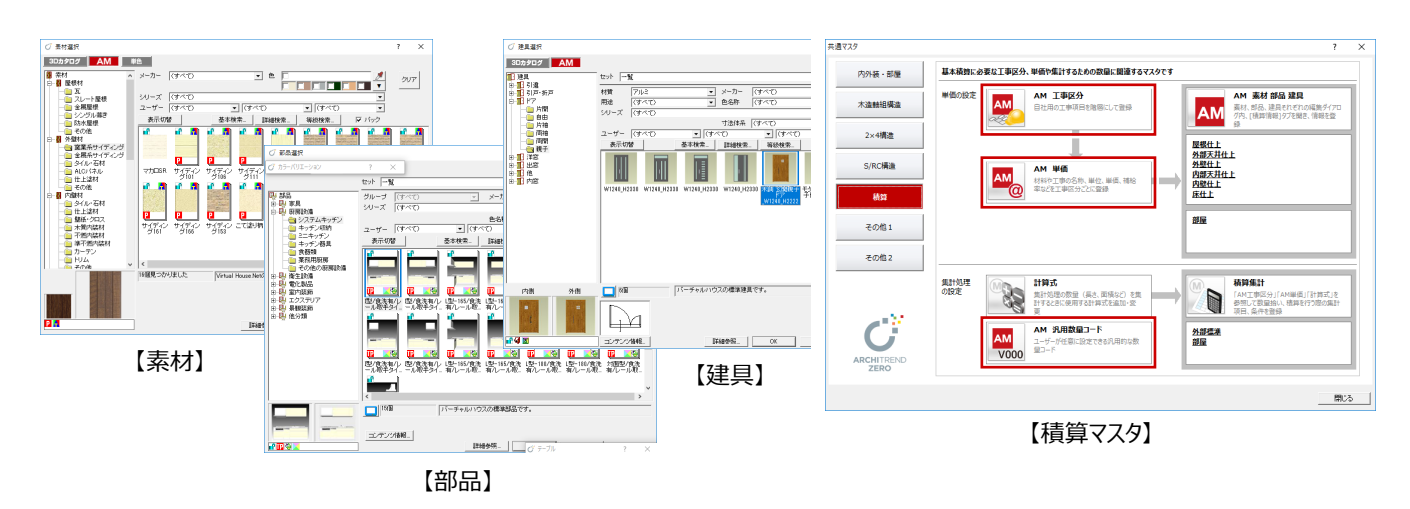

- **Archi Master を起動して、「メンテナンス」をク** リックします。
- ■「バックアップ」をクリックします。
- 6 「マスタ種類」でバックアップの対象(ここでは 「【共通】素材」)を選びます。
- ●6 「参照」をクリックして、バックアップファイルを保 存する場所を指定します。 ここでは、「デスクトップ」を選んで「OK」をクリック します。
- 6 「▼ バックアップの開始 ▼」をクリックします。
- **バックアップファイルの名前を確認して、「OK1を** クリックします。 処理が始まります。
- 6 完了の確認画面で「OK」をクリックします。 デスクトップにバックアップファイル (.amz) が 作成されています。

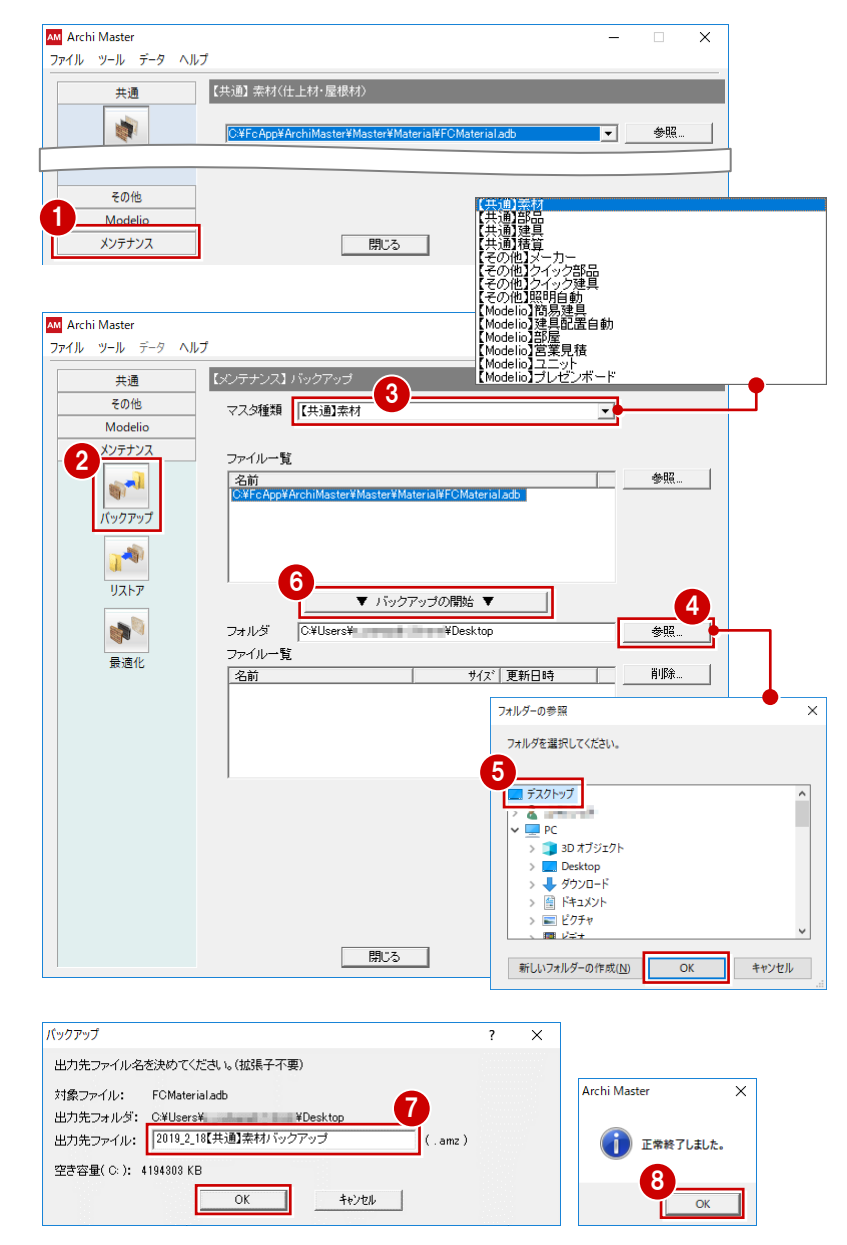

● バックアップの対象を切り替えて、同様な手順で 他のマスタをバックアップします。

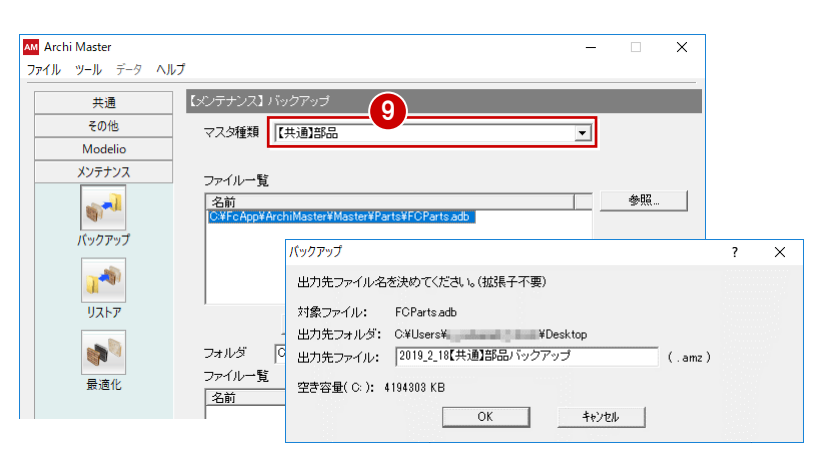

**1 作成されたバックアップファイル (.amz) を、別** の媒体 (HDD、CD、DVD など)に保存しま す。

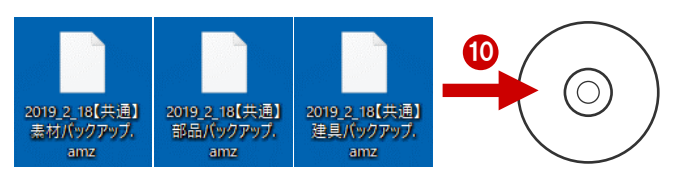

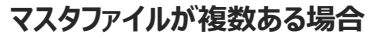

複数のマスタファイルが存在する場合は、一覧から バックアップするマスタファイルを選択します。 CtrlキーまたはShiftキーを押しながらクリックすると 複数選択できます。

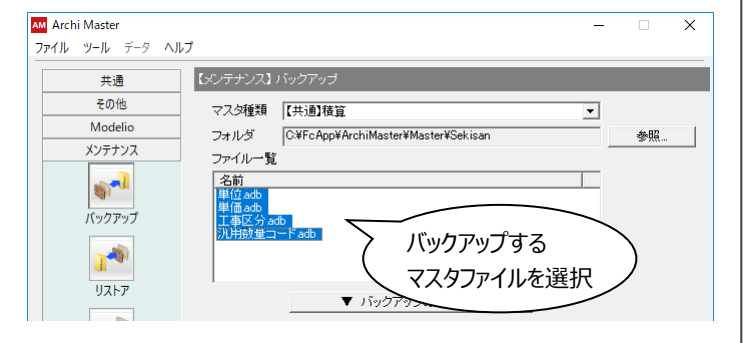

**6 ARCHITREND 見積**

### **6-1 テンプレートやマスタをバックアップする**

ARCHITREND 見積(以降、AT見積)で使用しているテンプレートやマスタなどをバックアップします。 ここでは、ユーティリティを使った操作を解説しますが、エクスプローラ等でフォルダをコピーしても構いません。

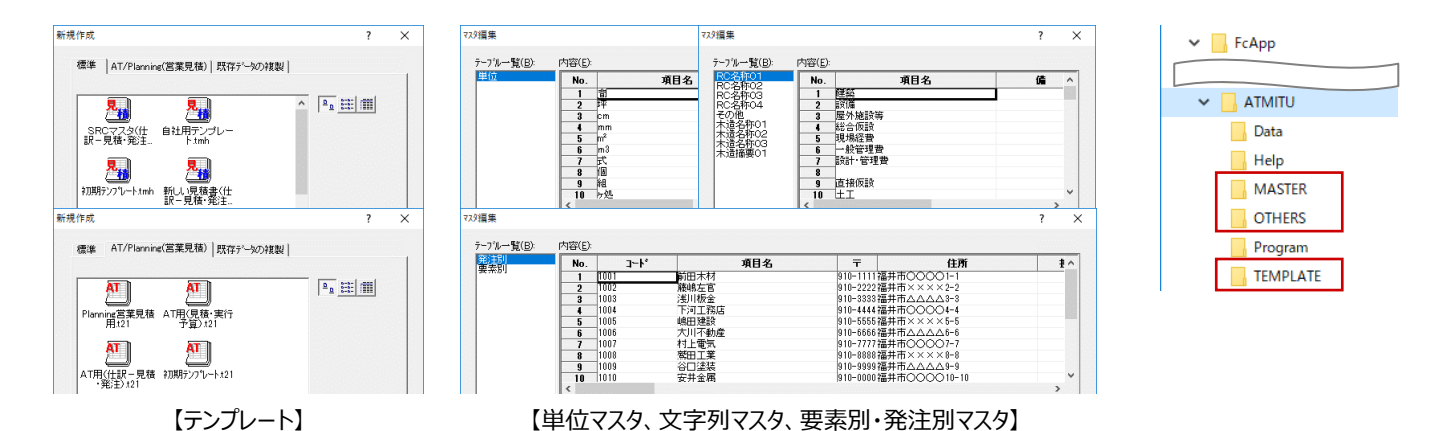

デスクトップのアイコンをダブルクリック、または、 Manager の「ツール」メニューから、AT 見積の ユーティリティを起動します。

- ※ スタートボタンから「FukuiComputerAppli cation」の「ARCHITREND 見積 ユーティリ ティ」を選んで起動することもできます。
- 2 「バックアップ」タブが開いていることを確認しま す。
- 6 「バックアップ対象」を「標準テンプレート」に変更 します。
- バックアップするテンプレートを選びます。 Ctrl キーまたは Shift キーを押しながらクリックす ると複数選択できます。
- 66「バックアップ先」の「参照」をクリックして、バッ クアップファイルを保存する場所を指定します。 ここでは、「デスクトップ(Desktop)」を選んで、 「OK」をクリックします。
- 「圧縮」にチェックを付けます。
- 6 「▼バックアップの開始▼ |をクリックします。

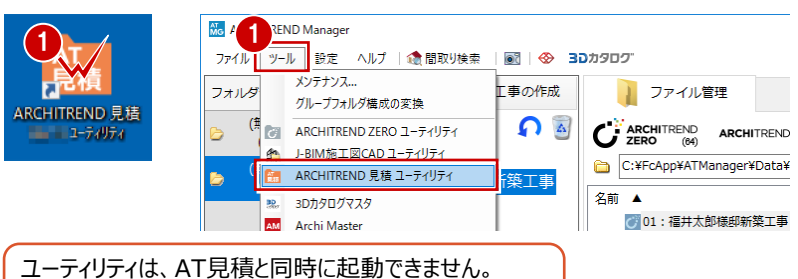

AT見積を終了してからユーティリティを起動してください。

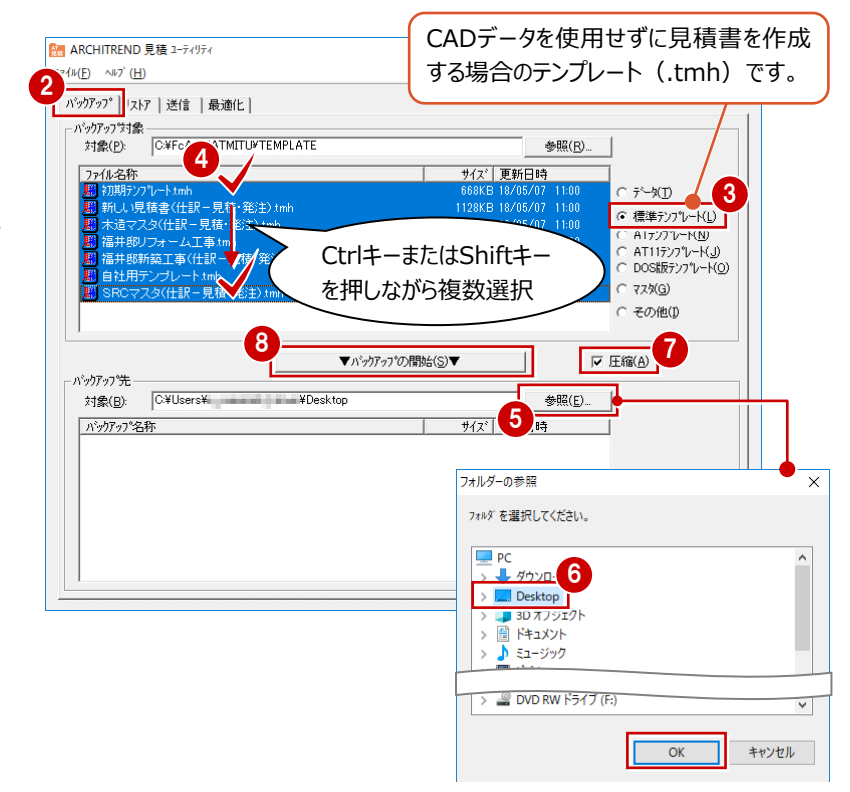

- <sup>3</sup> 確認画面で「OK」をクリックします。
- **1 バックアップファイルの名前を入力して、「OK」を** クリックします。 処理が始まり、デスクトップにバックアップファイル (.bmz) が作成されます。

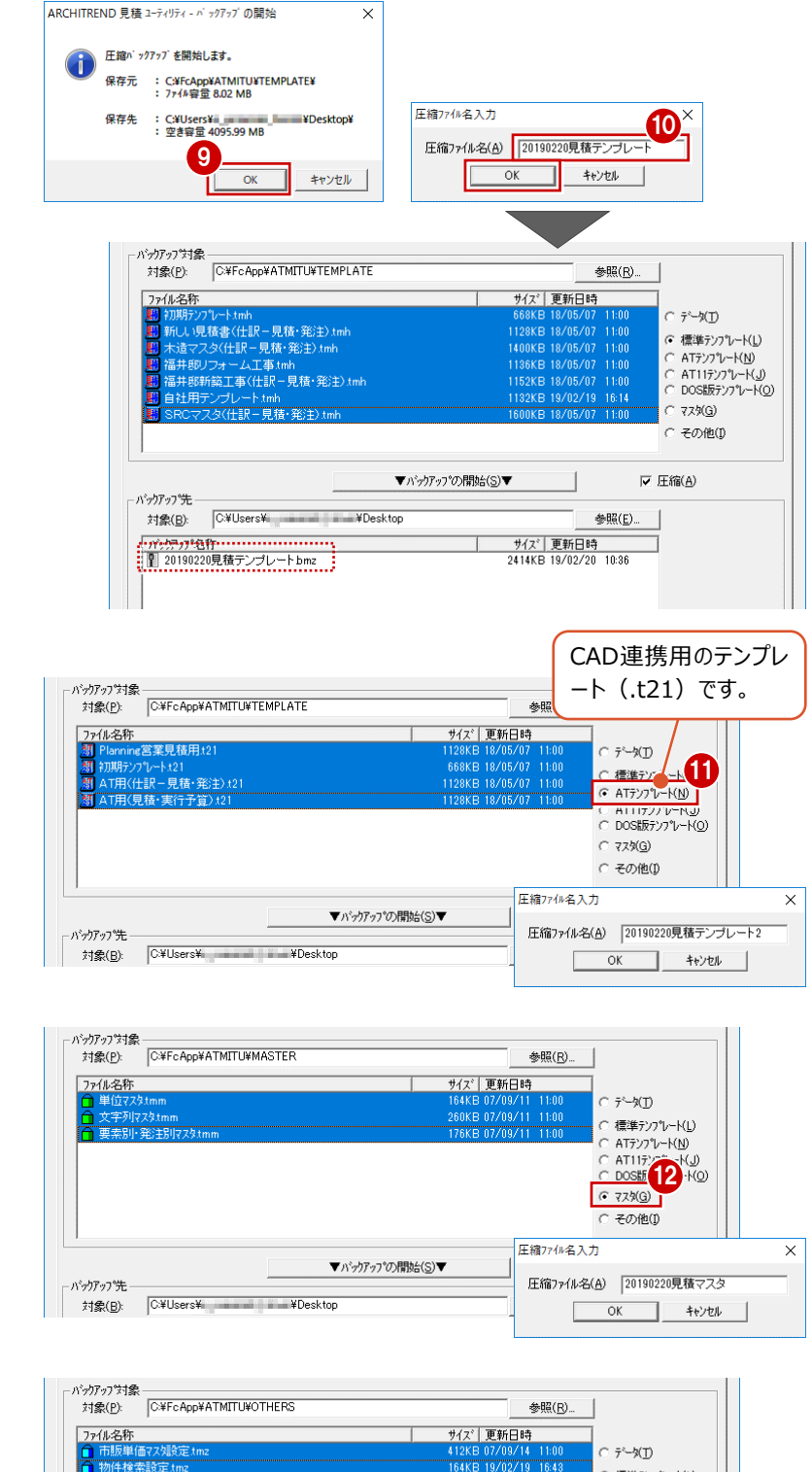

「バックアップ対象」を「AT テンプレート」に変更 して、同様な手順でバックアップします。

■「バックアップ対象」を「マスタ」に変更して、同様 な手順でバックアップします。

「バックアップ対象」を「その他」に変更して、同 様な手順でバックアップします。

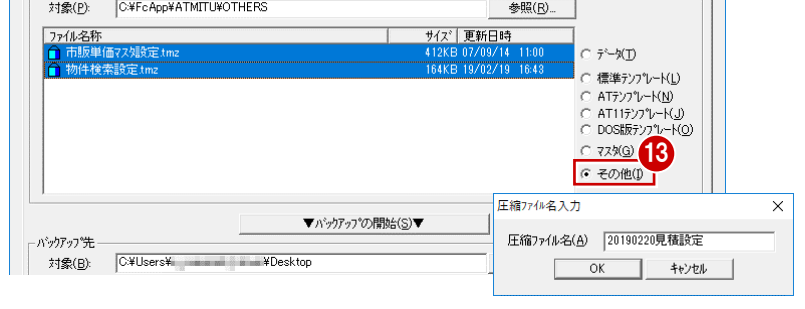

**←** 作成されたバックアップファイル (.bmz) を、別 の媒体 (HDD、CD、DVD など)に保存しま す。

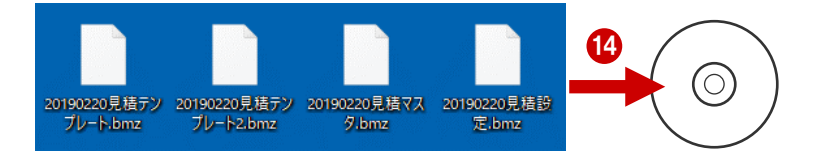

### **6-2 見積書データをバックアップする**

AT見積を単独で起動している場合や、ZEROで物件データを管理している場合は、見積書データ(.tmd)もバックアップす る必要があります。

※ ManagerでZEROの物件データを管理している場合は、Managerのデータフォルダ内に見積書データが格納されるため、個別にバックアップ する必要はありません。

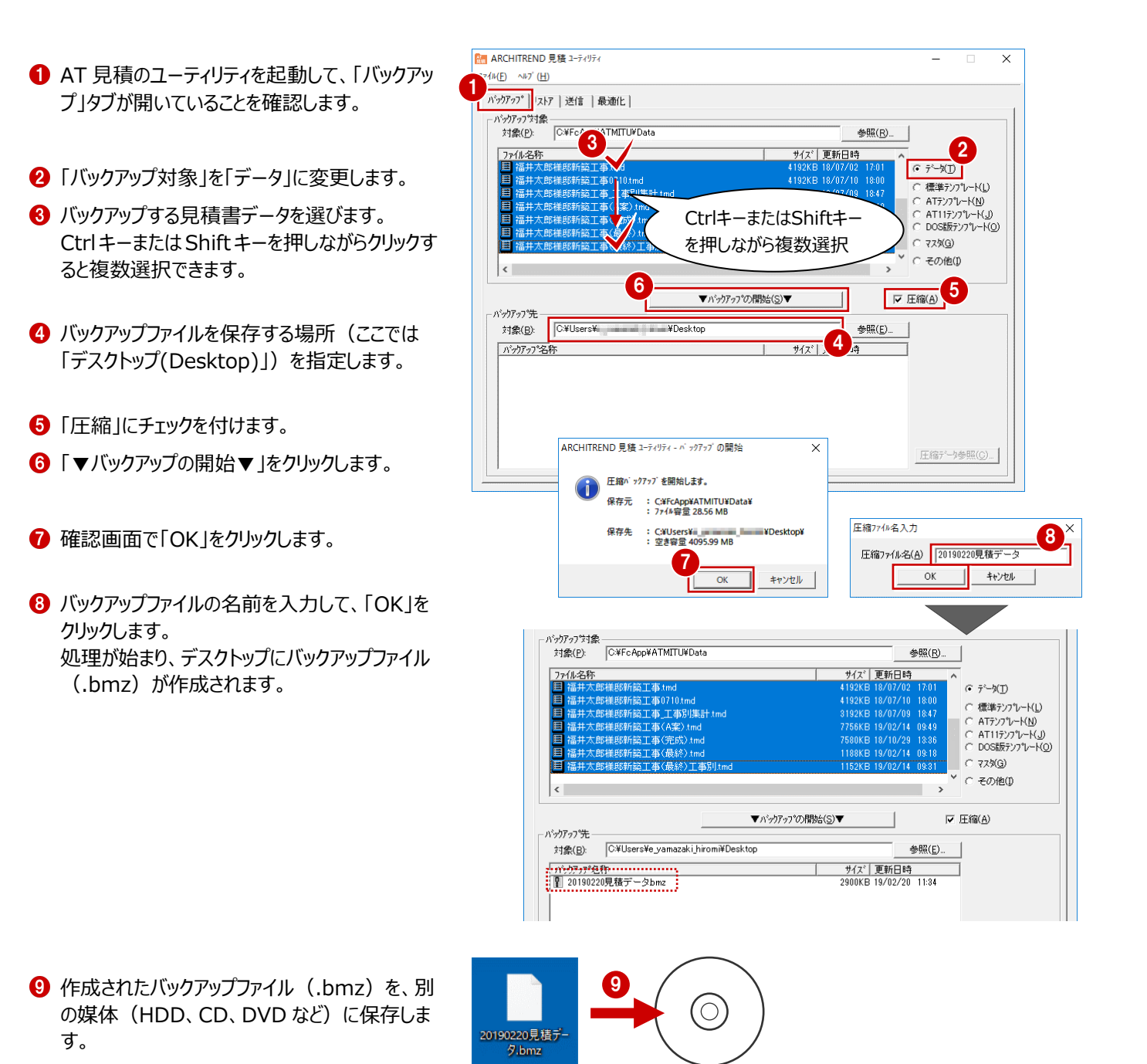

# **7 ARCHITREND プレゼンデザイナー**

プレゼンデザイナーで登録したユーザーテンプレートや、QRコード・定型文のお気に入りは、バック アップが必要です。

バックアップ用のツールは用意されていないので、エクスプローラ等でコピーしてください。

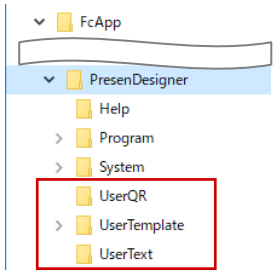

ユーザーテンプレート (通常 C:\FcApp\PresenDesigner\UserTemplate\ユーザーアカウント名のフォルダ)

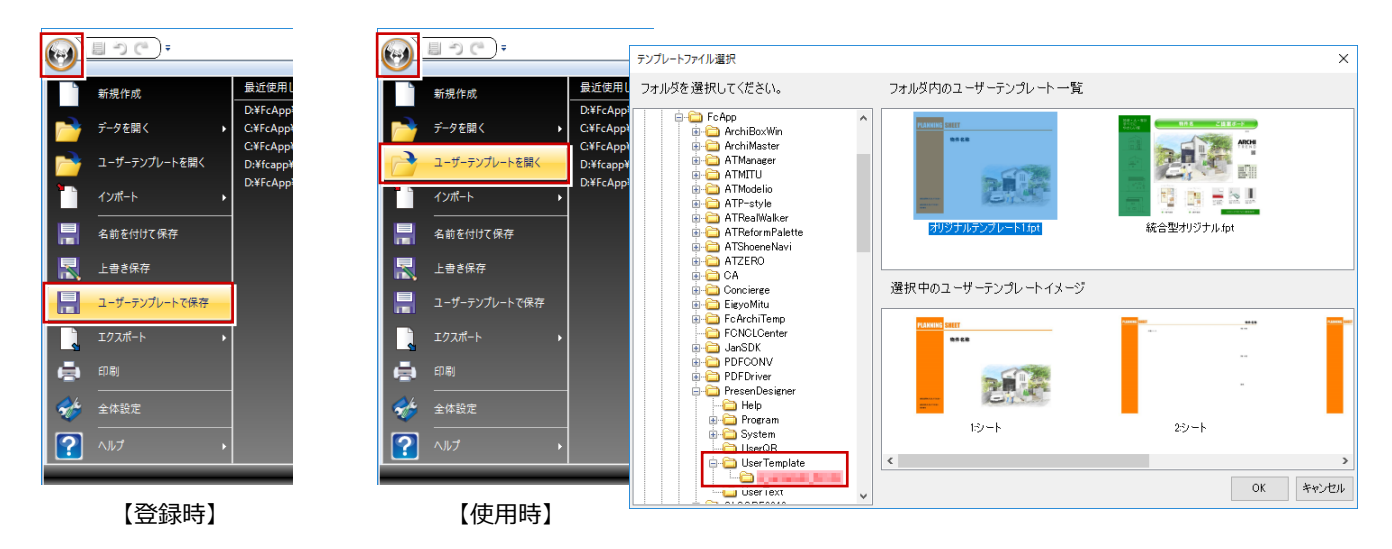

QR コードのお気に入り (通常 C:\FcApp\PresenDesigner\UserQR)

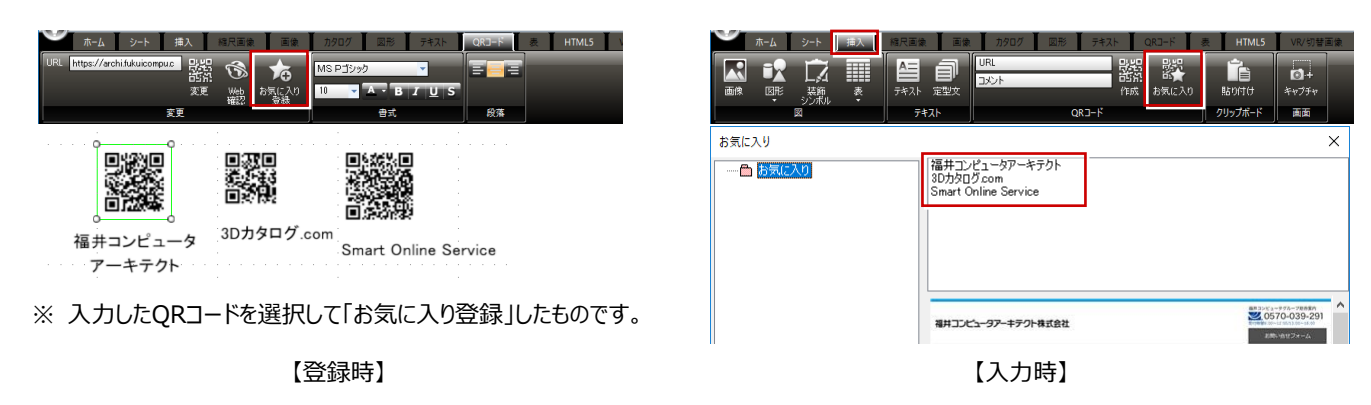

#### **定型文のお気に入り** (通常 C:\FcApp\PresenDesigner\UserText)

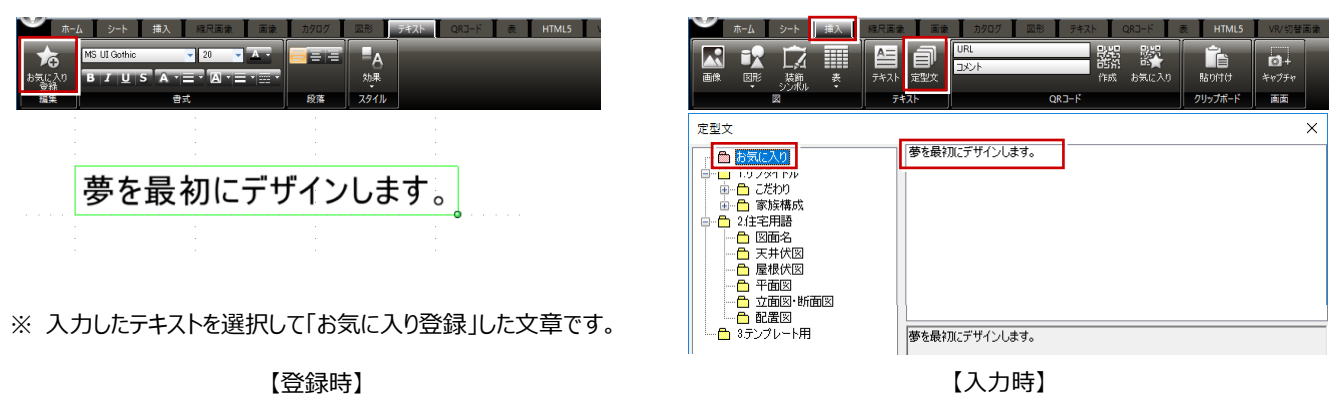

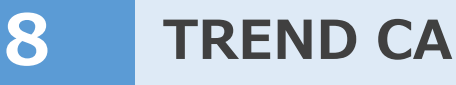

TREND CAで使用しているテンプレート、共通設定、マスタなどは、バックアップが必要です。 バックアップ用のツールは用意されていないので、エクスプローラ等でコピーしてください。

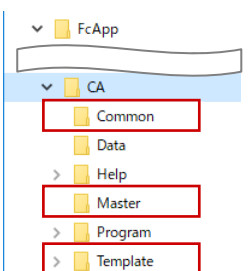

#### **テンプレート** (通常 C:¥FcApp¥CA¥Template)

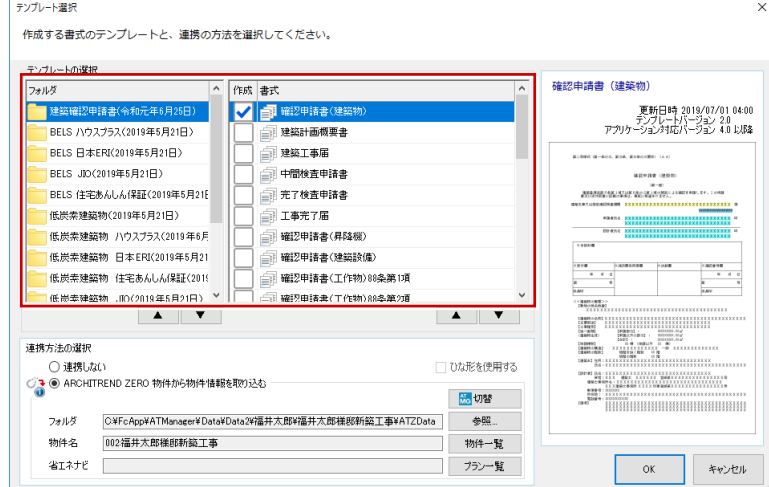

#### **共通設定** (通常 C:\FcApp\CA\Common)

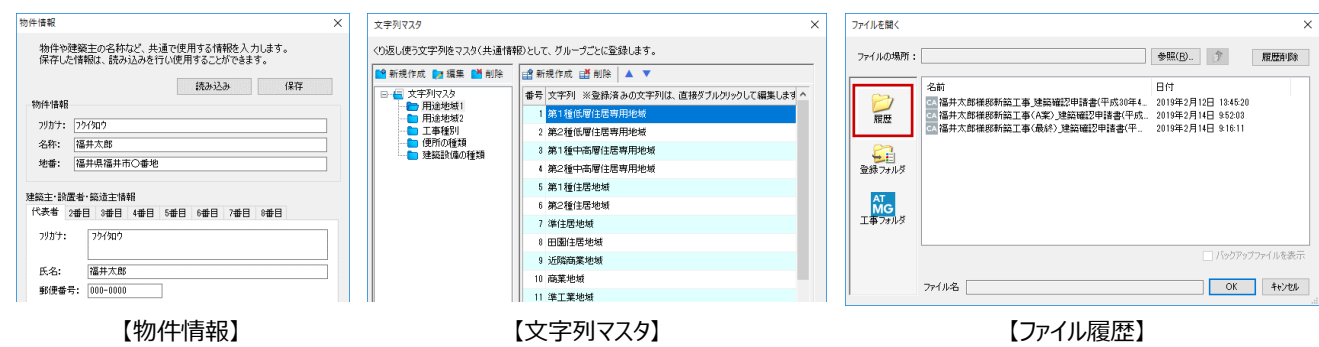

- **マスタ** (通常 C:¥FcApp¥CA¥Master)
- ※ テンプレートの新規作成時に内部ファイルとして合体 するほか、テンプレート編集の「ツール」タブの「編集」 や、コントロールのプロパティ (マスタデータ連携)で 使用しています。

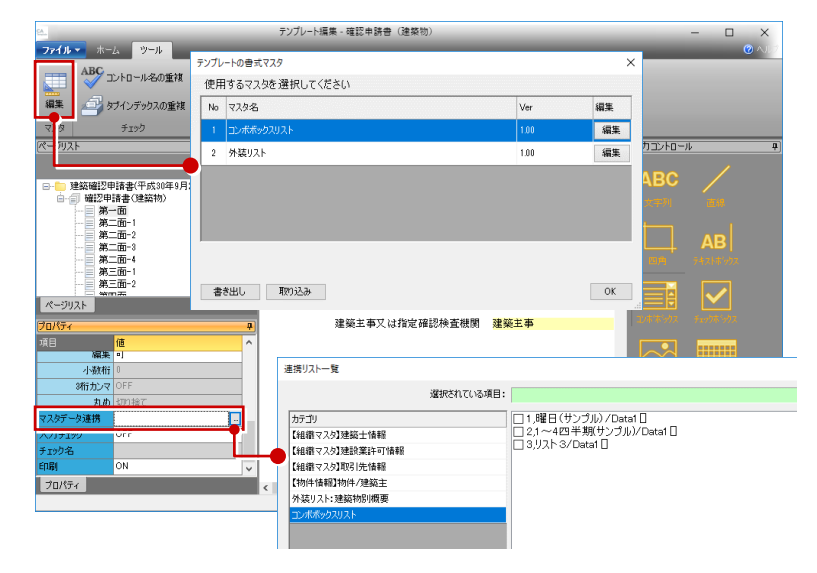